## **Approving a Payment Request**

Approval will be emailed to an Approver and can be accessed via the link in the **approval email**, through the **worklist** or via **navigation** in PeopleSoft.

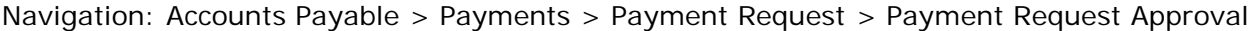

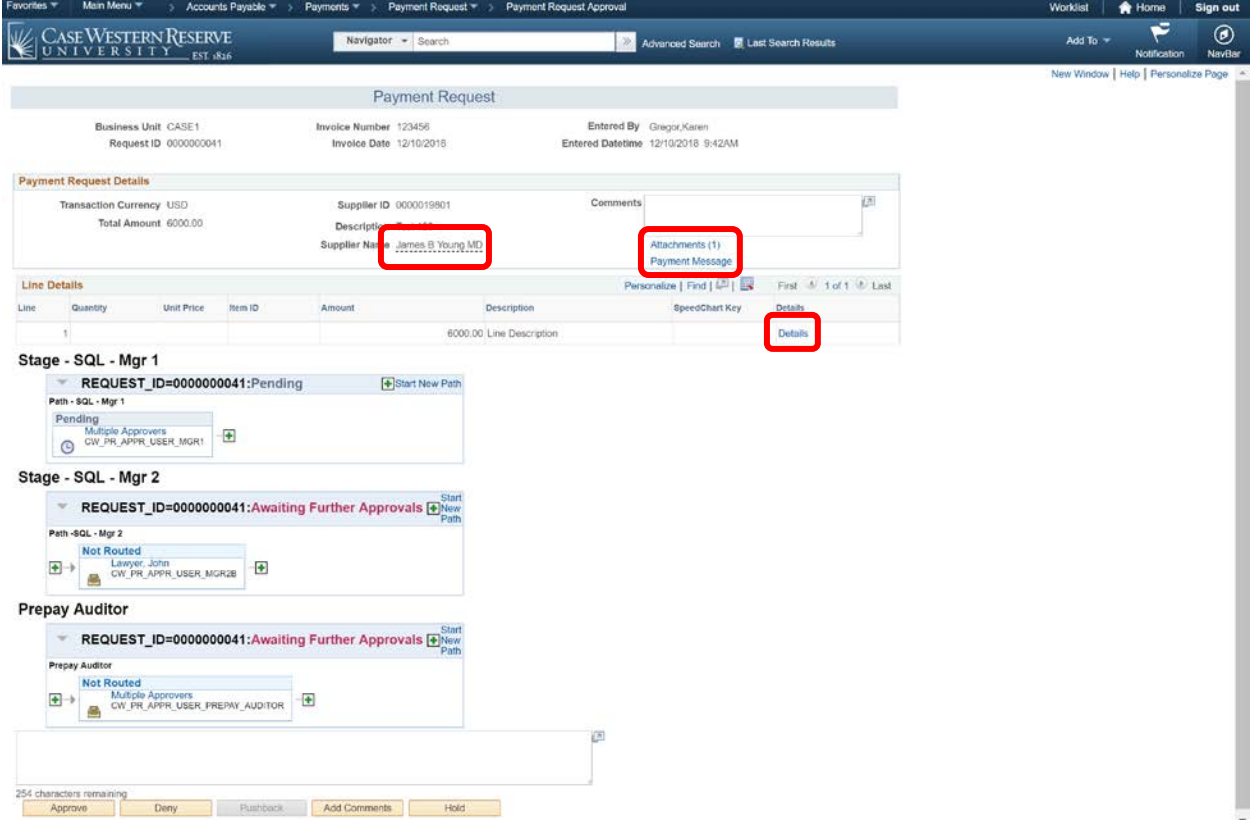

- 1. Review the basic Payment Request, Amount and Supplier information at the top of the page.
- 2. To see details about the Supplier you can hover your mouse cursor over the underlined Supplier name.

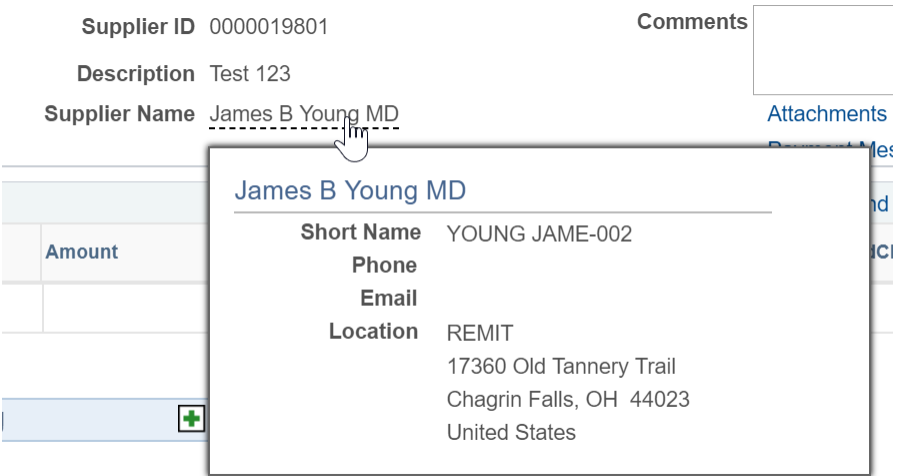

3. You can review any comments that have been added in the Comment box.

## **Approving a Payment Request**

4. Click the Attachments hyperlink to view the supporting documentation.

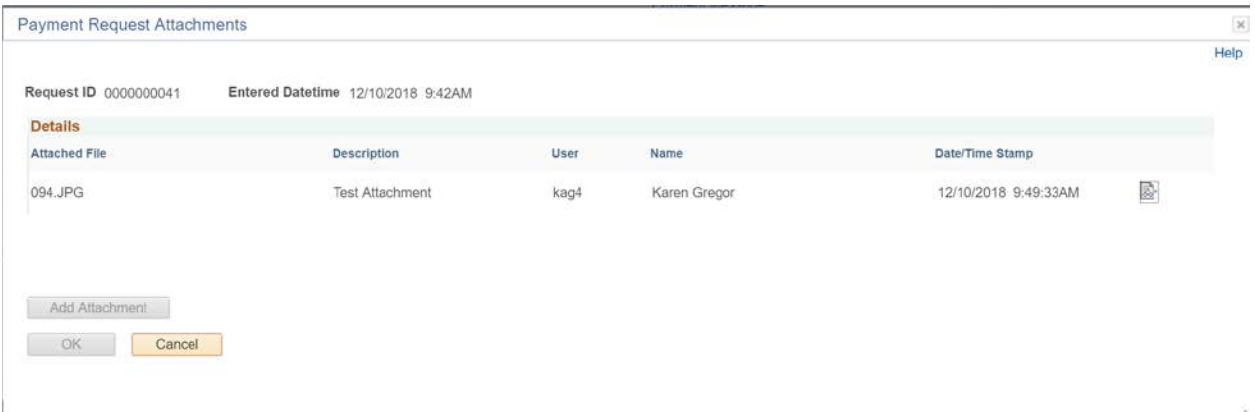

- 5. You can review the details of who added the attachment and when it was added. Click the view icon  $(\Box)$  to open the attachment in a new window.
- 6. Close the page and return to the Payment Request.
- 7. To send a message to the creator of the Payment Request click the Payment Message link (*this link is not for adding a message that will appear on a check*).

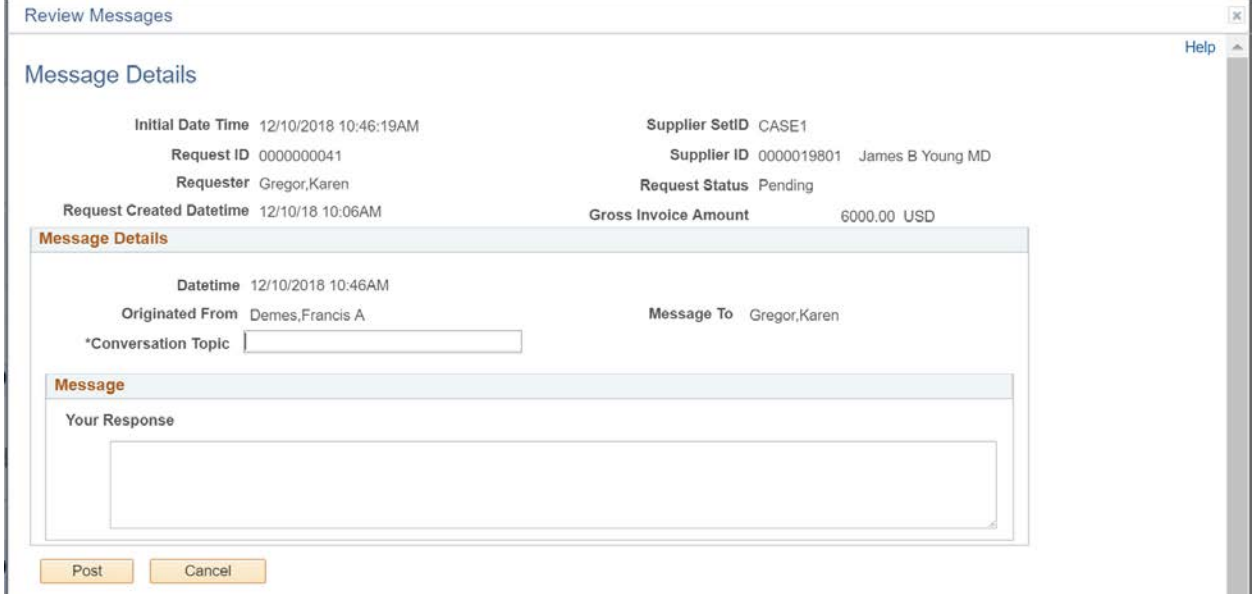

- 8. Add a conversation topic and enter the message in the Your Response box.
- 9. Click Post.
- 10.Click the Details link on the Line.

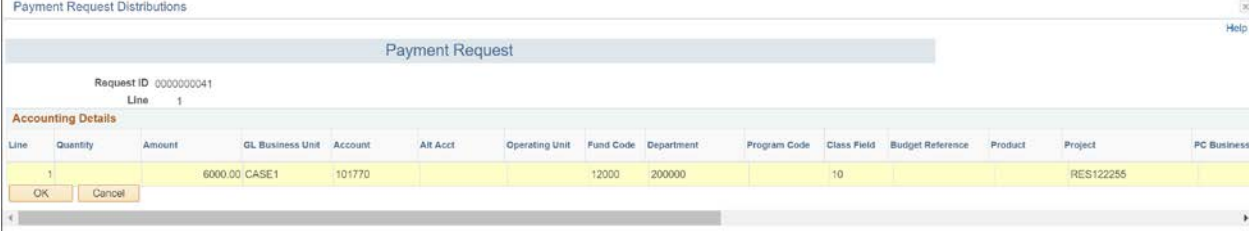

- 11.Review the Chartfield Entry string.
- 12.Click OK.

## **Approving a Payment Request**

13. If needed add Approver Comments and click the Add Comments button. Once added the comment button will show there is a comment by the bubble showing filled in your section. Click the icon  $(\bigcirc$  to view the comment.

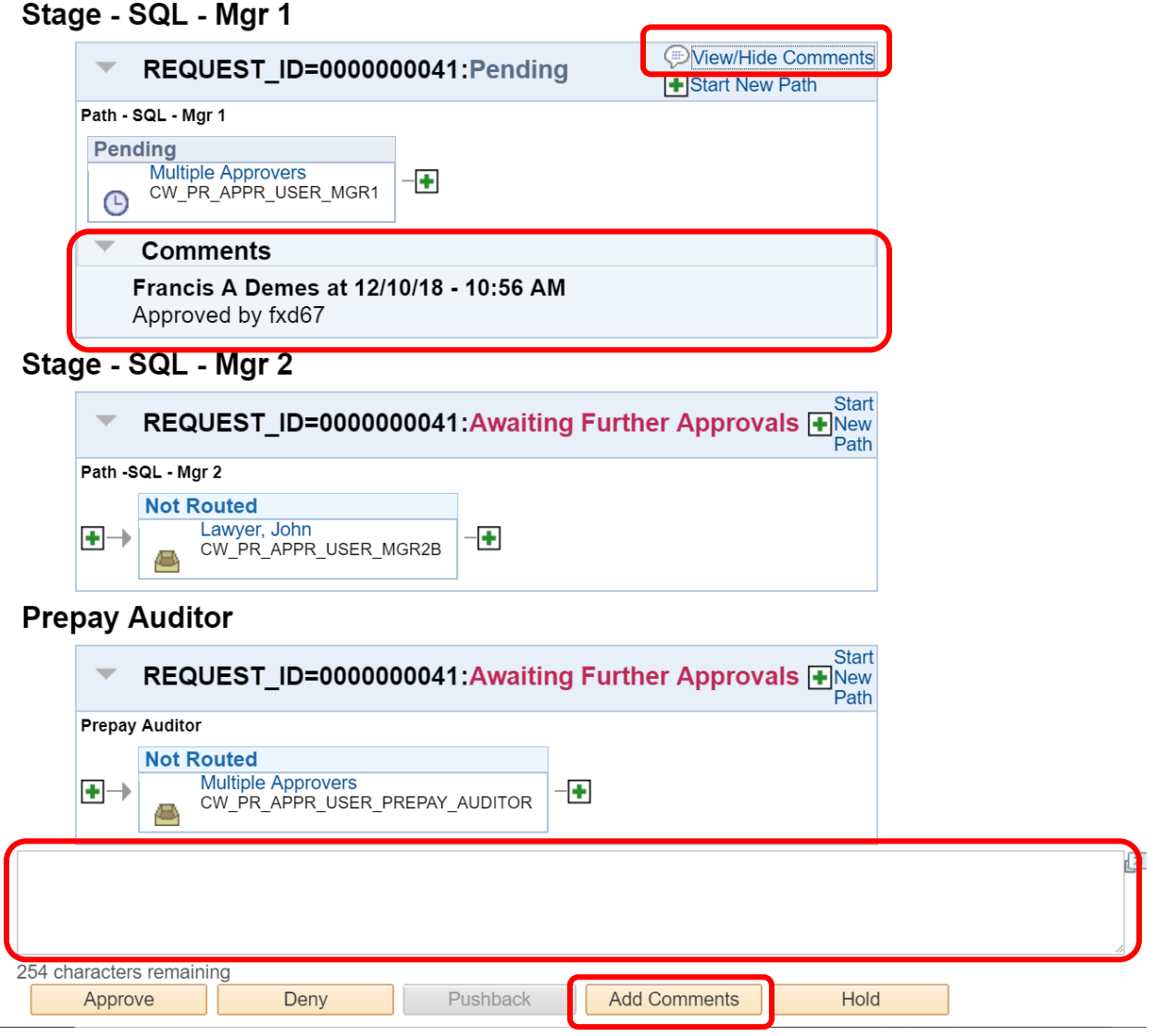

- 14.Click the **Approve** button to approve the Payment Request.
- 15.Click the **Deny** button to deny the Payment Request. This will send the Payment Request back to the creator. They have the choice to update and re-submit the Payment Request or they can cancel it.
- 16.Click **Hold** to place a hold on the Payment Request.